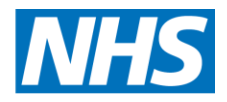

# **Screening Programmes**

<span id="page-0-0"></span>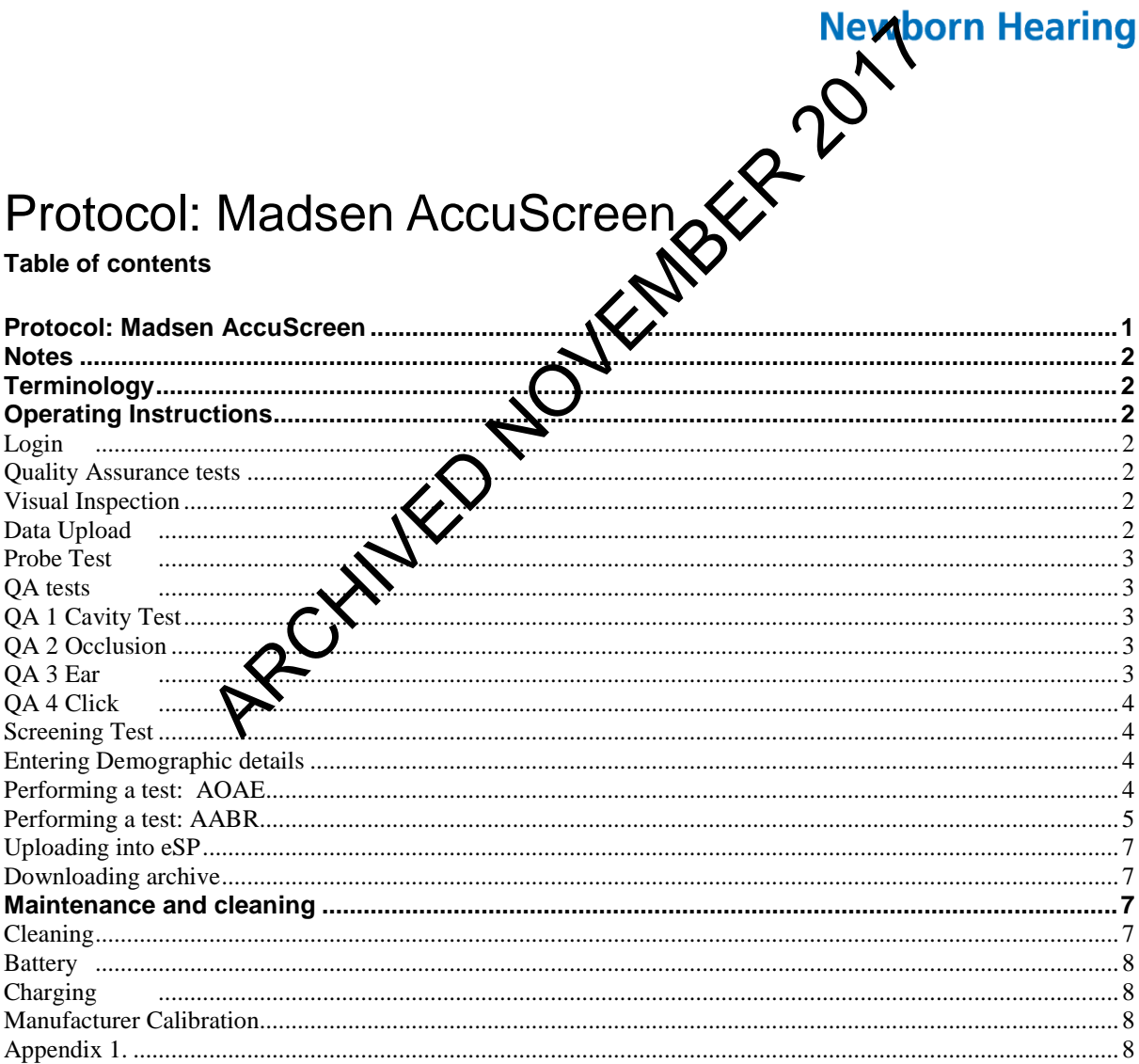

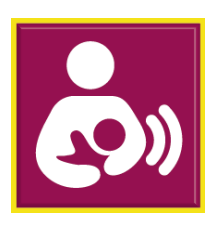

## <span id="page-1-0"></span>**Notes**

It is expected that screeners will familiarise themselves with the contents of the manufacturer's manual as this protocol is not designed to replace it. A detailed manual for Acculink may be accessed from the HELP icon in Acculink.

## <span id="page-1-1"></span>**Terminology**

The AccuScreen consists of a small battery operated unit with detachable battery, a charger and detachable probe, electrode and speaker cables. In line with the family friendly approach the probe is referred to as an earpiece and electrodes will be referred to as sensors throughout this protocol.

The earpiece houses the loudspeaker, microphone and a detachable coupler. The coupler tip is covered by a coloured silicon eartip for insertion into the ear. For AOAE this instrument uses TEOAE and will be referred to as such throughout this protocol.

## <span id="page-1-2"></span>Operating Instructions

## <span id="page-1-3"></span>**Login**

After switching on a list of user names will appear  $W$  the same format as it appears in eSP. e.g. man\_gallen Select your user name and the your password. The password must be 8 characters long and contain at least 1upper and 1 lower case letter and a number. Passwords must not be shared. A generic user must not be used and should not appear in the user list on the Accuscreen. overed by a coloured silicon eartip for insertion into the<br>uses TEOAE and will be referred to as such throm the<br> **CHIVED SECT AND AND SURVEY OF ALCHIVED S**<br>
on a list of user names will appear whiter your password<br>
be 8 ch

Select the screening location from the list of Inpatient, Outpatient, Home Visit. (Home Visit is not currently available)

Select the screening facility (the facility in which the baby's record resides).

## <span id="page-1-4"></span>**Quality Assurance**

There are a series of tests and actions that must be carried out daily and it is best done in a quiet en *i*conment. It is the screener's responsibility to report to the local manager and renove equipment that fails any of the QA tests from service until the problem has been resolved.QA tests 1, 2, 3 &4 are uploaded with screening tests to eSP to serve as a record that the equipment was functioning correctly on that day.

#### <span id="page-1-5"></span>**Visual Inspection**

Check that the device, the probe housing and cable is clean and undamaged. Change the ear tip if required.

#### <span id="page-1-6"></span>**Data Upload**

Make sure that all data has been uploaded before starting a new screening session. Notify the local manager of any instrument with data that cannot be uploaded. That instrument must not be used until the problem has been resolved.

#### <span id="page-2-0"></span>**Probe Test**

This shows that the loud speaker provides enough sound to evoke a TEOAE and the microphone is sensitive enough to detect a TEOAE.

Insert the probe securely into the cavity on the back of the Accuscreen. In Quality Tests – Select Probe

#### <span id="page-2-1"></span>**QA tests**

The QA tests are refreshed each time the Accuscreen is synchronized with Acculink .and eSP.

This list will appear: QA QA QA QA Press the 'List' icon to view the list as: QA1 QA2 QA3 QA4 Press the 'list' icon again to view the list as: QA Click QA Ear QA Occlusion QA Cavity **QA 1 Cavity Test** This test is for artefacts that may give rise to a false TEOAE. Insert the probe into the  $c$   $\mathbf{w}$  on the back of the Accuscreen In Find Patient – Select  $\sum A$  Cavity Select TEOAE – R Test outcome should be NCR **ADVENTURED 2017** 

## <span id="page-2-3"></span><span id="page-2-2"></span>**QA 2 Occlusion**

This demonstrates that the microphone does not pick up sound from the speaker and therefore that the ear piece and cover are assembled correctly. In Find Patient – Select QA Occlusion

Place an ear tip onto the earpiece.

Occlude the end of the ear tip with a finger or thumb

Select TEAOE – R

Inspect the waveform for artefacts that could be interpreted as a CR.

<span id="page-2-4"></span>Test outcome should be NCR. Stability =  $100\%$  and Artefact =  $0\%$ 

## **QA 3 Ear**

This is to check that the Accuscreen is able to record a TEOAE in a hearing ear.

In Find Patient – Select QA Ear

Using the yellow soft ear tip, insert the ear piece into an adult ear.

<span id="page-3-0"></span>Test outcome should be CR. In cases where the tester does not normally get a CR then the usual expected result will suffice.

#### **QA 4 Click**

This is a subjective test to check the AABR stimulus is being emitted via both loud speakers.

In Find Patient – Select QA4 Click

Clip the sensor clips onto the metal bars of the AABR tester.

Select ABR45 – R and L simultaneous

Impedance for forehead, nape and balance should  $= 0$ 

Press arrow to start test and allow to run

Listen to Right and then Left ear coupler for the clicking stimulus. Stop the test. **MBER 2017** 

#### <span id="page-3-2"></span><span id="page-3-1"></span>**Screening Test**

#### **Entering Demographic details**

In New Patient – Enter the following data:

Those marked  $*$  are mandatory. If the NHS mumber is unavailable the Hospital ID, DOB, and Family will be mandatory. You will not be able to carry out a screening test if the mandatory fields are empty. ID  $^*$ ,  $\bigcap$   $^*$  10 digit NHS number Hospital ID Mandatory if NHS number is not available Family Name Mandatory if NHS number is not available DOB\* Date of birth NICU\* Yes/No Consent \* Unknown Full/Screen only Risk factors Yes/No/Unknown. Consent should always be Full as Screen only is no longer an option. Any field can be edited from the check screen by touching the field that you want to

change. Each risk factor status can be reset by touching the field to toggle from Unknown to No or again for Yes.

#### <span id="page-3-3"></span>**Performing a test: TEOAE**

The optimum test conditions are a settled baby in a quite environment. Place an ear tip on the earpiece coupler. Choose a size that is large enough to provide a secure fit in the baby's ear.

Gently pull the pinna up and back to open the ear canal and insert the earpiece into the baby's ear.

#### Select TFOAF – R or L

During the initial calibration stage the stimulus will find its target level. The green bar is a Probe Fit assistant which indicates whether the earpiece is sealed into the ear canal. The bar will be grey (less than 60%) if there is a poor or leaky seal. In this

case consider reinserting the earpiece to achieve a better fit or refitting the earpiece with a larger ear tip.

The test will start automatically once the stimulus has reached its target level.

#### **Monitor the screening test:**

The probability that an AOAE is present is represented by a waveform. Certainty that there is an AOAE is indicated by green dots on the waveform 8 green dots are required for a Clear response result

Monitor the conditions throughout the screening test:

- Probe fit indicates how well the ear piece is sealed into the ear.
- Noise bar indicates the level of noise
- Stability should be more than 80%
- Artefact should be less than 20%
- Progress bar indicates test time relative to noise. Test time will be short when noise is low but longer when it is high.

If noise level becomes high, Stability is less than 80% or Artefact is more than 20% the test may be stopped manually and the outcome will be Incomplete. If the Probe fit assistant becomes grey it has fallen  $\mathbb{D}$   $\mathbb{W}$  60% the test may also be stopped manually. Improve the conditions and attens the screen again but only up to a maximum of 3 times Shar indicates test time relative to noise. Test time will<br>thonger when it is high.<br>thonger when it is high.<br>accomes high, Stability is less than 80% or arteract is m<br>stopped manually and the outcome will be incompleted<br>as

Outcomes - Clear response, No clear response, Incomplete test

CR and NCR result must not be repeated.

## <span id="page-4-0"></span>**Performing a test: A**

Optimum test conditions for AABR are a settled baby in a quiet environment and at least 1 metre away from other electrical equipment.

Connect AABR sensor cables

Connect ear cou**per** cables, attach ear phones

The positions for each of the gel sensors and the colour codes of sensor cables are as follows:

- Red Nape of neck
- Black back of the shoulder
- White high forehead

At each sensor site, gently hold the skin taut.

Wipe baby's skin 3-5 times with a dry prep pad

Wipe baby's skin with either cotton wool or preferably gauze dampened with water to wipe away any dead skin loosened by the dry prep pad

Apply gel sensor pads at each site gently holding the skin taut.

Sensor cables may be attached to the gel sensor pads either before or after placing on the baby.

#### **Sensor cables should always be attached or removed when the device is switched on. Never switch on or off with sensors attached to the baby.**

Place the ear phones over baby's ears making sure that they are sealed and that the speaker is no obscured by the pinna.

Red for the right ear and blue for the left ear.

Keep cables separate and not crossed

Select ABR 45dB R and L Simultaneous. Impedance levels will be displayed. Good: Impedance < 6kΩ Balance between red and white sensor < 2kΩ Press the start button (arrow) to proceed. Fair: Impedance between 6kΩ and 12kΩ Balance between red and white sensor between 2kΩ and 4 k It is recommended that the test is stopped to re-prep the skin and apply a new sensor. Poor: Impedance >12kΩ Ween 6kΩ and 12kΩ<br>
en red and white sensor between 2kΩ and 4 k<br>
ded that the test is stopped to re-prep the skim and<br>
app<br>
2kΩ<br>
e for the screen to proceed<br>
e-prep the skin and apply a mexiconsor<br>
e-prep the skin and apply

Balance between red and white sensor pads >4kQ It is not possible for the screen to proceed Stop the test, re-prep the skin and apply a new sensor

#### **Monitor the screening test:**

#### ABR bar - Indicates the respote

- EEG bar Indicates EEG, Electrical and Muscle interference
- Progress bar Indicates test time relative to noise. Test time will be short
- when interference is low but longer when interference is higher.
- Impedance levels update every 20 seconds

If conditions deteriorate, press pause

Resume the screen within 3 minutes if conditions improve.

If conditions do not improve within 3 minutes stop the screen. Stopping the test before completion, whether automatically when paused for more than 3 minutes or manually, will result in an incomplete test outcome (NC).

Outcomes - Clear response, No clear response, Incomplete test CR and NCR outcomes must not be repeated

If both ears  $=$  Incomplete or one ear  $=$  Incomplete and other  $=$  CR or NCR, the screen may be repeated on the ears with an Incomplete result when the conditions have improved.

When the baby is settled, the environment is quiet and the electrical interference is minimal, select start for the ear that corresponds to the ear to be tested and repeat the screen.

### <span id="page-6-0"></span>**Uploading into eSP**

Each screener is responsible for the accuracy of screening data and uploading it into eSP at the end of the screening session.

Data must be uploaded within 24 hours of the screen being done.

Patient IDs screening outcome and test results are transferred to eSP deleted from the Accuscreen and Acculink.

Attach the docking station to the PC and the power supply

Place the Accuscreen into the docking station

Switch the Accuscreen on

Select the Patients and Tests tab in Acculink

Click on the Receive Icon.

Follow the Receiving Data Assistant to upload all the screening and QA data from the Accuscreen into Acculink.

The patient information fields will be populated.

Highlighting a Patient information field will reveal the test rest

Click on the Export Icon to export data to eSP.

If the upload is not successful (data should arrive within  $\delta$  mi please refer to document "Screening data not arrived

### <span id="page-6-1"></span>**Downloading archive**

Test data, including numerical data and the statistical waveform, is stored in the baby's record in eSP

Export data to your PC using the Export Test Data button on the hearing tab. QA test data may also be exported using the download button on the QA test results list. Data may be exported individually however you will need data extracting software (e.g. Win Zip) for multiple fles. The Muslim Control of the symptom of the set also and the set also control for the symptom to export data to eSP and control of symptom of successful (data should arrive within Control of successful (data should arrive wit

Click on Result Viewer in Acculiate view the test results.

Click on Get Data Icon and **follow** the assistant to locate the data.

## <span id="page-6-2"></span>Maintenance Cand cleaning

## <span id="page-6-3"></span>**Cleaning**

See Appendix 1 Manufacturer's Update to cleaning instructions.

The equipment should be cleaned before and after each baby and all procedures must be approved by local infection control.

Inspect the earpiece coupler regularly for contamination with debris or wax Change the coupler if visibly contaminated.

If the coupler becomes visibly contaminated during screening it can be cleaned with a cleaning wire and reused on the same baby only. On completion of the screen replace the earpiece coupler with a new one

If a coupler is changed during the course of the screening session a **Probe test**  should be carried out to make sure that the new coupler hasn't affected the probe's output.

### <span id="page-7-1"></span><span id="page-7-0"></span>**Battery**

#### **Charging**

There is one battery which may be removed from the back of the unit by sliding the catch in the direction of the arrow. The number of screening tests that a fully charged battery will allow will depend on the time that tests run. Charging can take up to 4 hours. Place Accuscreen in the docking station which is plugged into the mains supply.

The unit can be left to charge overnight.

#### <span id="page-7-2"></span>**Manufacturer Calibration**

The Accuscreen has to be calibrated annually.

<span id="page-7-3"></span>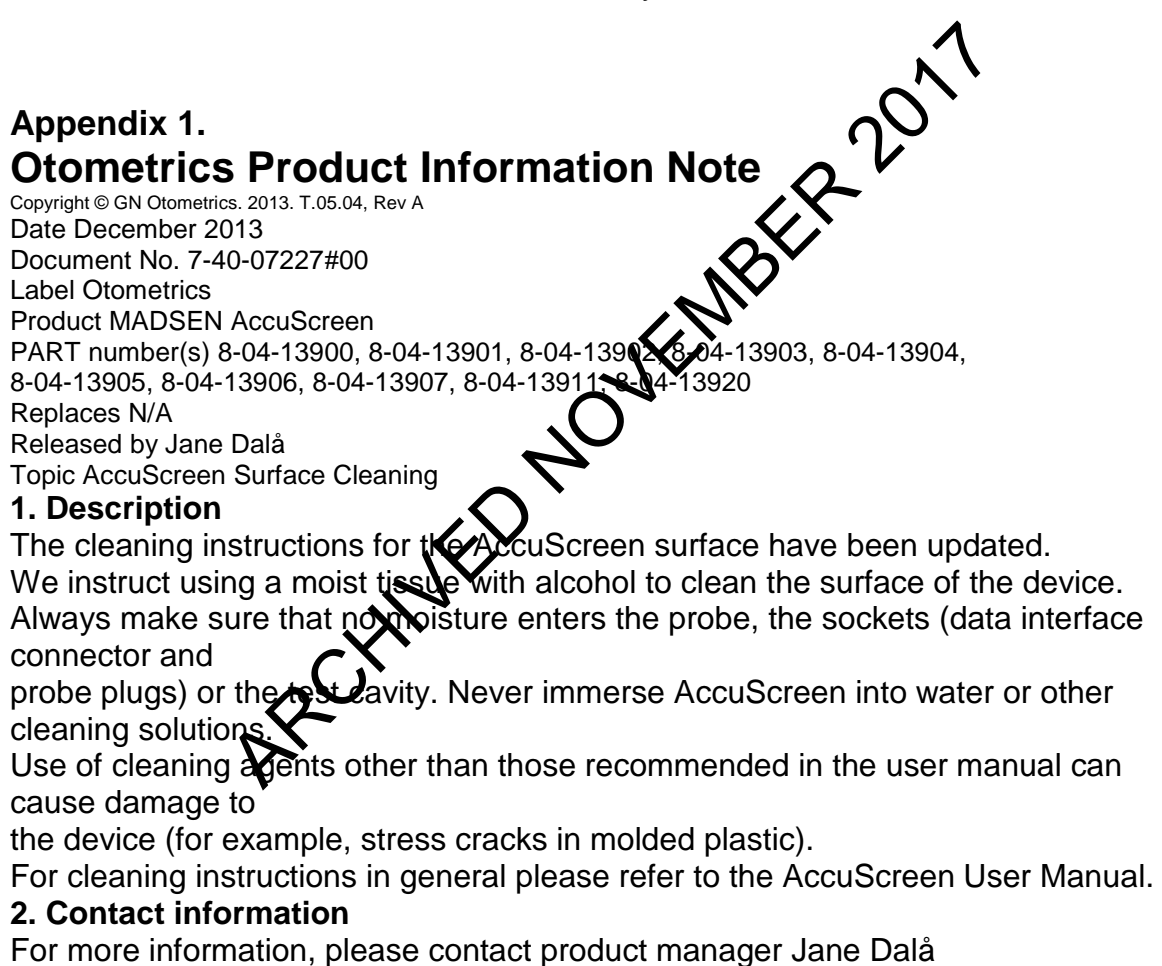

(jdalaa@gnotometrics.com)